## $(1)$ **CISCO**

# **Release Notes for Cisco RV220W Firmware Version 1.0.4.17**

#### **August 2012**

These Release Notes describe the changes and known issues in Cisco RV220W firmware version 1.0.4.17.

#### **IMPORTANT:**

**As with any firmware release, please read these release notes before upgrading the firmware. Cisco also recommends backing up your configuration before any firmware upgrade.** 

**NOTE** If you install firmware version 1.0.4.x and later need to revert to a previous firmware version (for example, 1.0.3.x), you must perform a factory reset during the downgrade. If you do not perform a factory reset when downgrading, future upgrades to firmware versions 1.0.4.x will fail.

## **Contents**

This document includes the following topics:

- **[Issues Resolved Since RV220W Firmware Version 1.0.3.5](#page-1-0)**
- **[Known Issues in Version 1.0.4.17](#page-2-0)**
- **[Firmware Upgrades and Downgrades](#page-6-0)**
- **[Related Information](#page-8-0)**

## <span id="page-1-0"></span>**Issues Resolved Since RV220W Firmware Version 1.0.3.5**

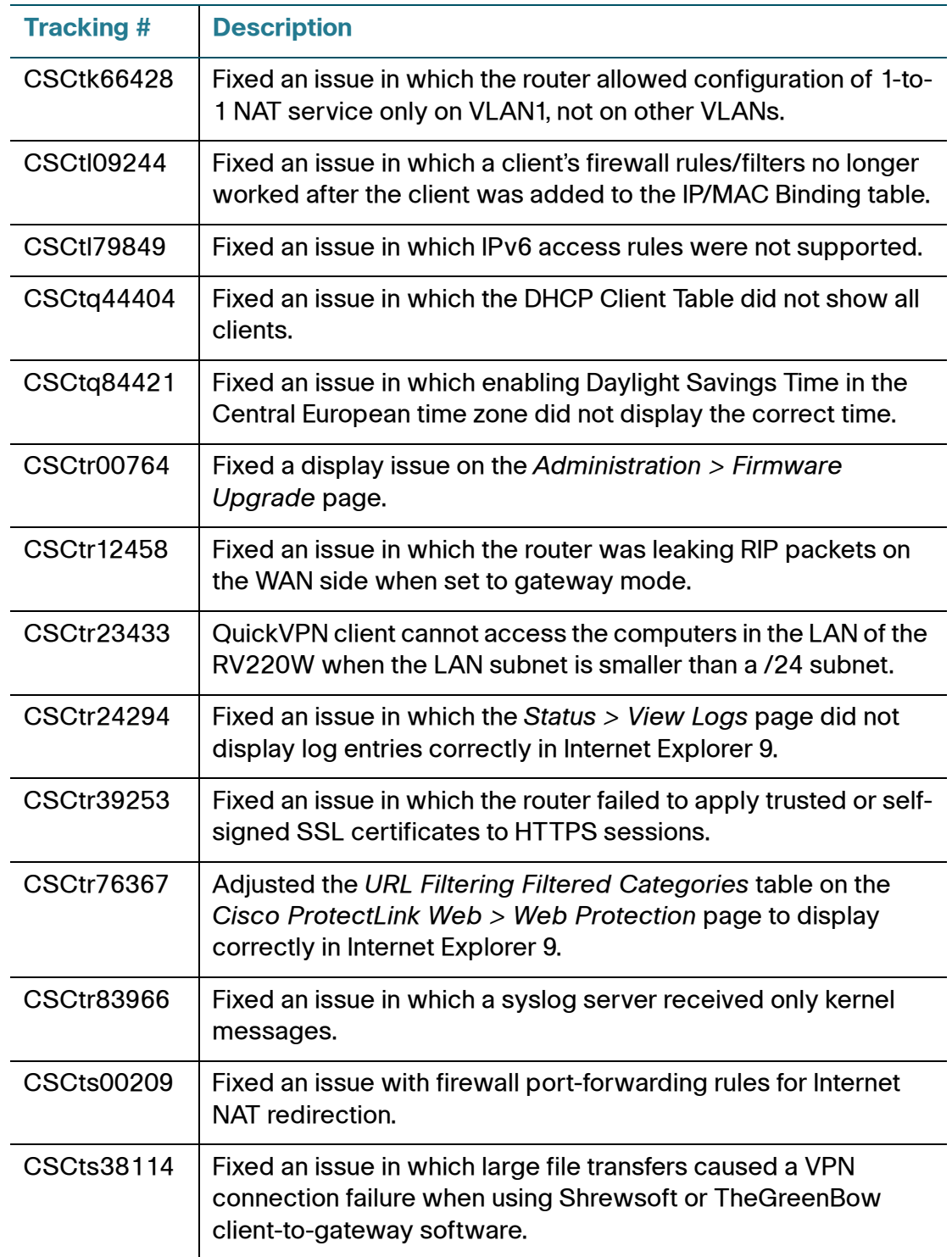

### **Release Notes**

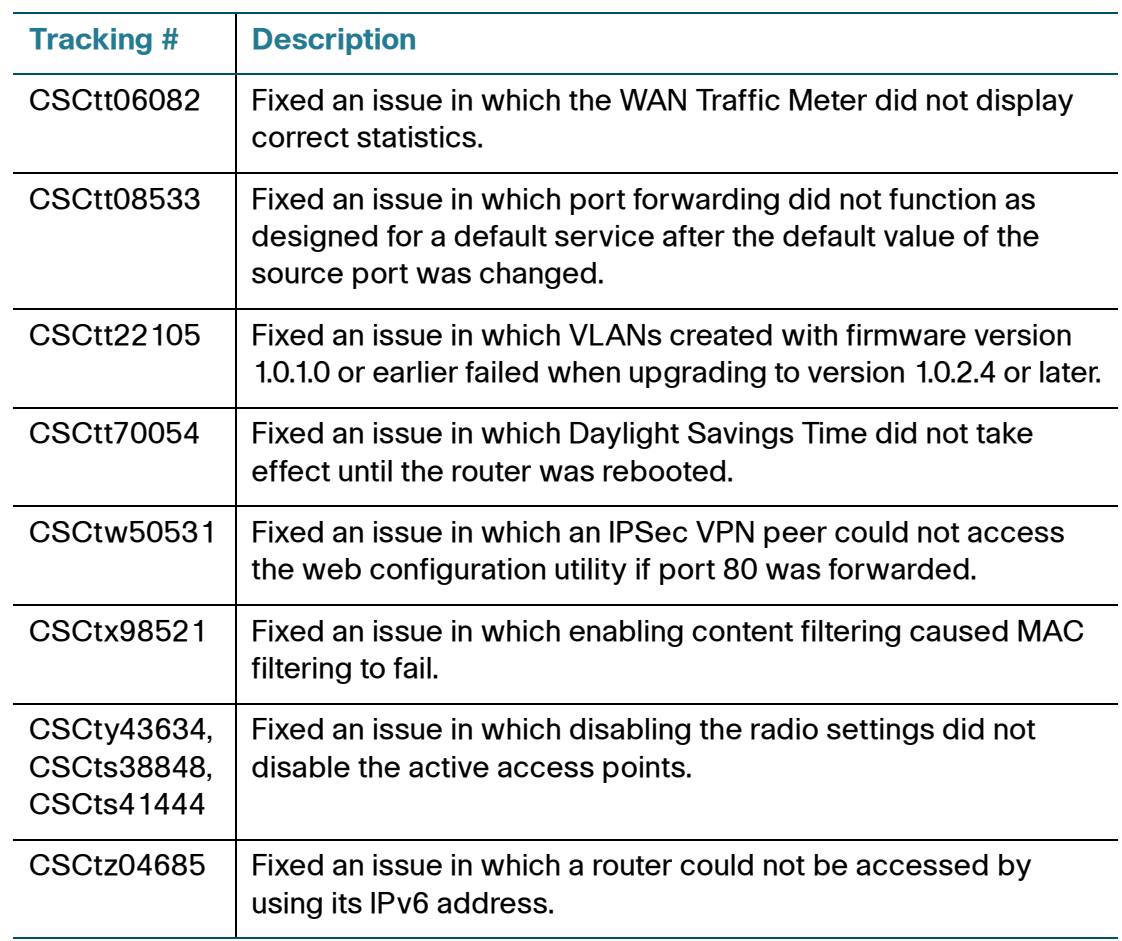

## <span id="page-2-0"></span>**Known Issues in Version 1.0.4.17**

The following issues are known to occur in this version of the firmware. Read this information before upgrading.

#### **Logging issues**

- Certain syslogs such as IKE and Kernel logs will appear with the time stamp of 2000-01-01 and not the current time. (CSCtu34004)
- The syslog does not always list the timestamps in sequential order. (CSCtu34011)

#### **VPN issues**

• Split DNS for IPSec VPN tunnel does not work. (CSCty11096, CSCub34672)

**Work Around:** On the Networking > LAN (Local Network) IPv4 LAN page, disable DNS Proxy. Specify a valid server on the local network as the Primary DNS and specify a DNS server in the remote VPN peer network as the Secondary DNS.

• A client cannot connect via SSL VPN with a corporate proxy setting. (CSCto14499)

**Work Around:** Disable the proxy setting or set the proxy by using the IP address instead of the domain name. For example, in Internet Explorer, adjust the proxy settings by going to **Tools > Internet Options**. Click the **Connections** tab, and then click the **LAN settings** button. Proceed as needed:

- To disable the proxy, uncheck the **Use a proxy server** box and then check the **Automatically detect settings** box. Click **OK** to save the changes, and then click **OK** to close the Internet Options window.

OR

- **To identify the proxy by IP address:** Check the **Use a proxy server** box, delete the domain name if in use, and enter the IP address of the proxy server in the **Address** box.
- VPN connectivity can be lost when using SSL VPN port forwarding and later versions of Firefox. (CSCtj59663) **Work Around:** Use Internet Explorer or Firefox version 3.6.17.
- SSL VPN is not working for users with the Windows 7 64-bit operating system. (CSCtq79042) **Work Around:** You have several options:
	- Use Windows XP 64-bit or Windows 7 32-bit.
	- If you wish to continue using Windows 7 64-bit, download and install the Visual C++ 2005 service pack. Use this link: [http://www.microsoft.com/](http://www.microsoft.com/en-us/download/details.aspx?displaylang=en&id=3387) [en-us/download/details.aspx?displaylang=en&id=3387](http://www.microsoft.com/en-us/download/details.aspx?displaylang=en&id=3387)
	- Adjust the settings in Internet Explorer as described below.
		- 1. In Internet Explorer, go to **Tools > Internet Options**.
		- 2. Click the **Security** tab, and then click the **Custom Level** button.
- 3. Scroll down to **ActiveX controls and plug-ins**.
- 4. For **Automatic prompting for ActiveX controls**, click **Enable**.
- 5. For **Download signed ActiveX controls**, click **Enable**.

6. Click **OK** to save the changes, and then click **OK** to close the Internet Options window.

• When a Gateway To Gateway tunnel is configured in aggressive mode, the router cannot establish a connection to a Cisco RVS4000 or Cisco WRVS4400N router with a dynamic WAN IP address. (CSCtt61631) **Work Around:** Configure a Gateway To Gateway tunnel in Main mode instead. On the VPN > IPsec > Advanced VPN Setup page, select the tunnel and then click **Edit**. Change the Exchange Mode to Main. When the VPN tunnel is configured in Main mode, the router can establish a connection. However, be aware that you will need to update the tunnel configuration whenever there is a change in the RVS4000's dynamic IP address.

#### **Wireless issues**

- The online help file for Wi-Fi Multimedia (WMM) should read "WMM: Opens the **QoS Configuration** page to edit the QoS configuration parameters for this profile." (CSCtk66482)
- WLAN clients fail to connect to the router using WPA Enterprise or WPA2 Enterprise. (CSCtj76452) **Work Around:** To work around this issue, disable the Block Fragmentation option in the Firewall page.

#### **Other issues**

- The GUI configurations listed below require restarting the RV220W. (CSCtu33997)
	- Changing the time zone to use an NTP server.
	- Manually setting the time.
	- Enabling and configuring remote management.
- A 6to4 tunnel may encounter packet loss depending on the type of NIC used. (CSCtr08162)
- SNMP MIBs only support read access. (CSCtj48019)
- WAN QoS profile binding based on a particular services, such as FTP, may not work properly. (CSCtu07893)

### **Release Notes**

**Work Around:** Select ANY as the service type when creating QoS profiles. This work around limits QoS bindings to the traffic selector match type (IP address Range, MAC address, VLAN, DSCP, and SSID) rather than service type. Due to this limitation you cannot overlap a particular traffic selector match type among the different QoS bindings.

- When specifying the configuration file for Option 67, the Networking  $>$  LAN (Local Network) > Advanced DHCP Configuration page only allows selection of files with a .cfg extension. (CSCua43166)
- After disabling DHCP on the default VLAN1, the administrator cannot enable Static DHCP on another VLAN. An error message appears: Please enable DHCP in IPv4 Local Network Page to configure this page. (CSCtx57621) **Work Around:** If you need to disable DHCP on one VLAN, use a VLAN other than VLAN1.
- Current implementation of DHCP Option 66 does not support an IP address. (CSCua43141) **Work Around:** Use Option 150 or enter a hostname (without a domain name) instead of an IP address when entering the settings on the Networking > LAN (Local Network) > Advanced DHCP Configuration page.
- The router does not allow you to append the domain to a hostname when configuring DHCP Option 66. For example, the router will accept "MyHost" as a host name but not "MyHost.example.com" (CSCua43159) **Work Around:** Use DHCP Option 150 instead.
- Static DHCP does not perform consistently. (CSCty43479) **Work Around:** If a PC needs a static IP address, set it on the computer by configuring the adapter settings for the connection.

## <span id="page-6-0"></span>**Firmware Upgrades and Downgrades**

Refer to the following instructions:

- **[Upgrading the Firmware](#page-6-1)**
- **[Downgrading the Firmware](#page-6-2)**

### <span id="page-6-1"></span>**Upgrading the Firmware**

- **STEP 1** As a best practice before upgrading, back up the current configuration by performing the following tasks:
	- a. Open the Administration > Backup / Restore Settings page.
	- b. Click the **Backup Startup Configuration** button, and choose a file location. Later, if needed, you can restore the configuration.
- **STEP 2** On the Administration > Firmware Upgrade page, click **Browse** and then select the new firmware.
- **STEP 3** Click **Upload**.
- **STEP 4** When the confirmation message appears, click **OK** to continue, or click **Cancel** to close the message without upgrading the firmware.

### <span id="page-6-2"></span>**Downgrading the Firmware**

If you wish to re-install an earlier version of the firmware after upgrading, use this procedure.

- **STEP 1** As a best practice before downgrading, back up the current configuration by performing the following tasks:
	- a. Open the Administration > Backup / Restore Settings page.
	- b. Click the **Backup Startup Configuration** button, and choose a file location. Later, if you upgrade the firmware, you can restore the configuration.

### **Release Notes**

**STEP 2** Check the **Reset all configuration / settings to factory defaults** box.

**IMPORTANT:** It is necessary to factory reset the router when downgrading the firmware. Checking this box eliminates the need to do a manual reset.

- **STEP 3** On the Administration > Firmware Upgrade page, click **Browse** and then select the firmware that you want to install.
- **STEP 4** Click **Upload**.
- **STEP 5** When the confirmation message appears, click **OK** to continue with the downgrade, or click **Cancel** to close the message without modifying the firmware.
- **STEP 6** To restore the configuration that you saved with the earlier version of the firmware, perform these tasks:
	- a. Open the Administration > Backup / Restore Settings page.
	- b. Click **Browse** and then select the configuration file. **IMPORTANT:** Ensure that the restored configuration file is from the same firmware version that you installed in this procedure.
	- c. Click **Restore** to restore the saved settings.

## <span id="page-8-0"></span>**Related Information**

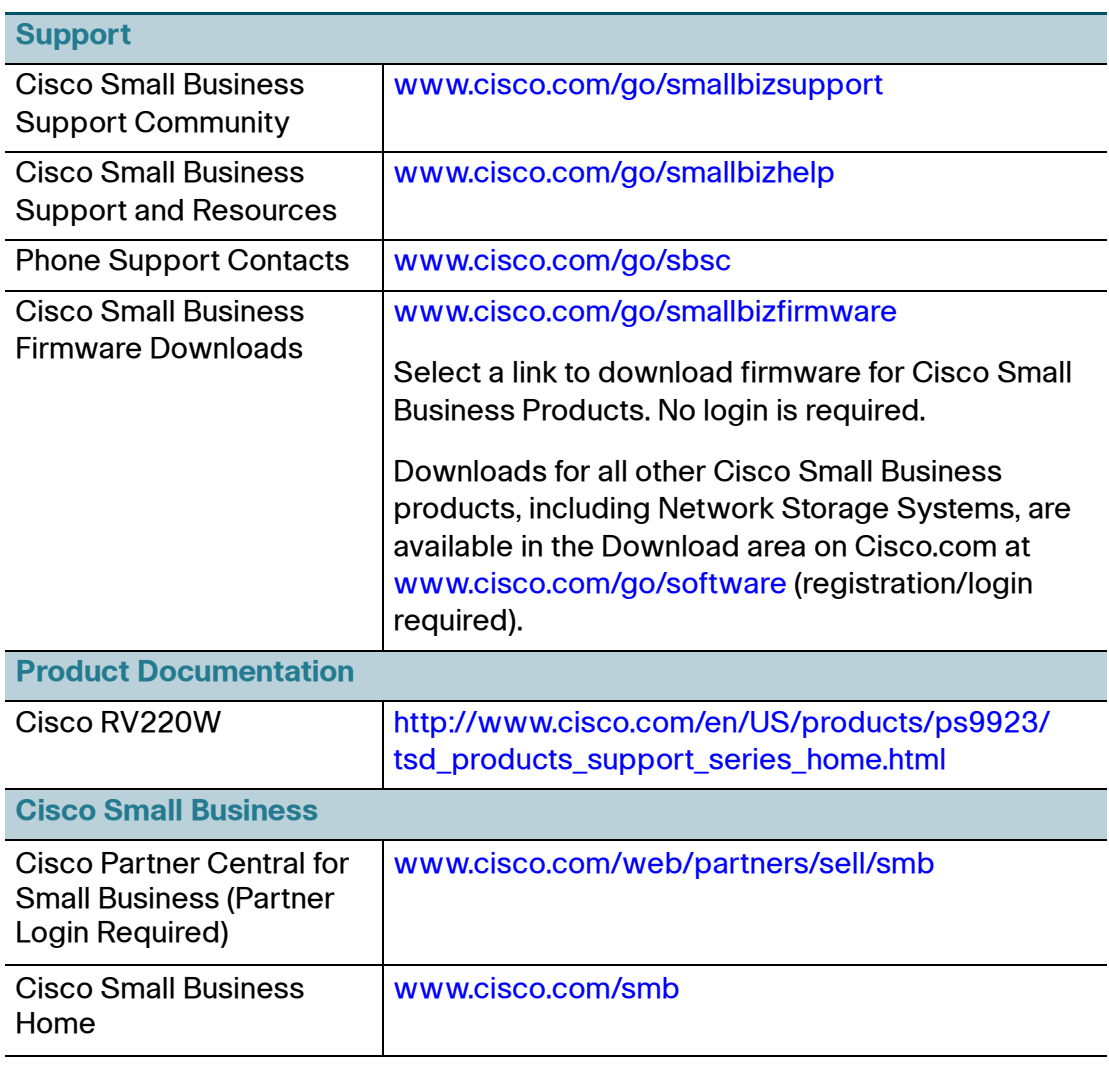

Cisco and the Cisco logo are trademarks or registered trademarks of Cisco and/or its affiliates in the U.S. and other countries. To view a list of Cisco trademarks, go to this URL: **[www.cisco.com/go/trademarks](http://www.cisco.com/go/trademarks)**. Third-party trademarks mentioned are the property of their respective owners. The use of the word partner does not imply a partnership relationship between Cisco and any other company. (1110R)

© 2012 Cisco Systems, Inc. All rights reserved.

78-20941-01